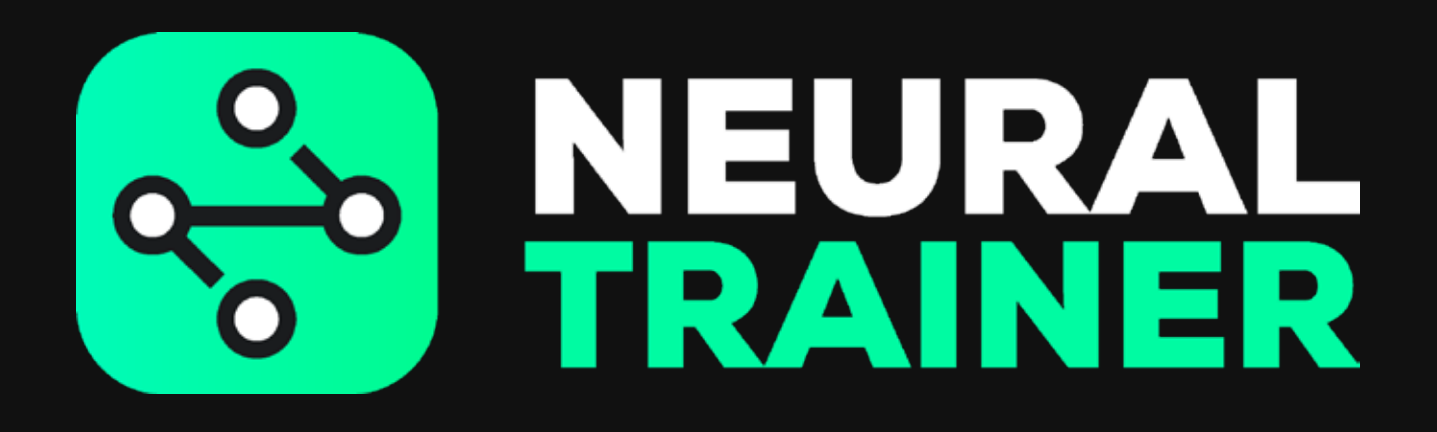

**IOS USER´S MANUAL**

# **INDEX**

- **FIRTS LOAD**
- **USER REGISTER**
- **APP DOWNLOAD**
- **FIRST LOG IN**
- **BATTERY AND NETWORK STATUS**
- **SWITCHING ON AND OFF NODES**
- **QUICK TRAINING**
- **STIMULUS**
- COGNITIVE SKILLS
- **PROGRAM TRAINING**
- MY TRAININGS
- **RUN TRAINING**
- **GENERAL SETTINGS**
- ANALYTICS
- **RESTOR TO FACTORY SETTINGS**
- **PROBLEMS SOLUTION**
- **UPDATE**

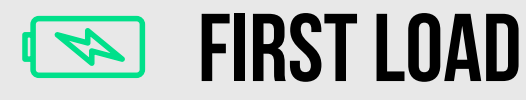

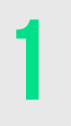

Remove USB cables and plug each node

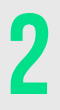

Connect charger to power source

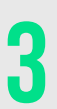

Each node will show a different color light depending on battery charge level (red, yellow or green)

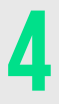

A white light mean node battery is full

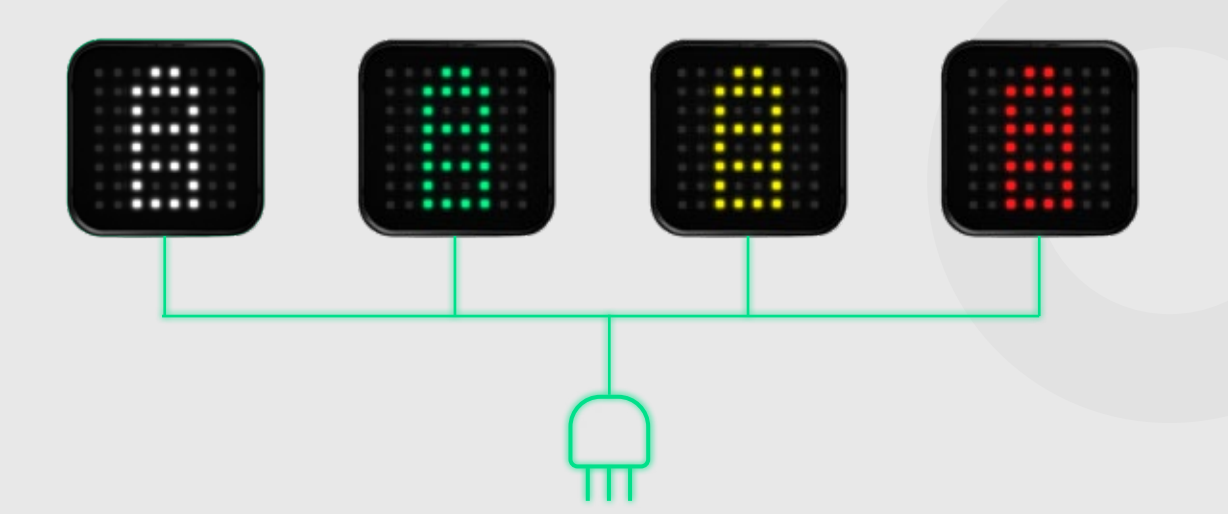

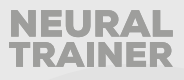

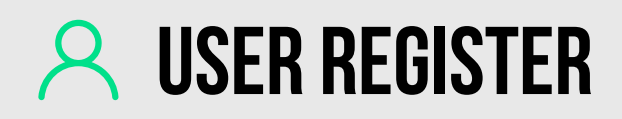

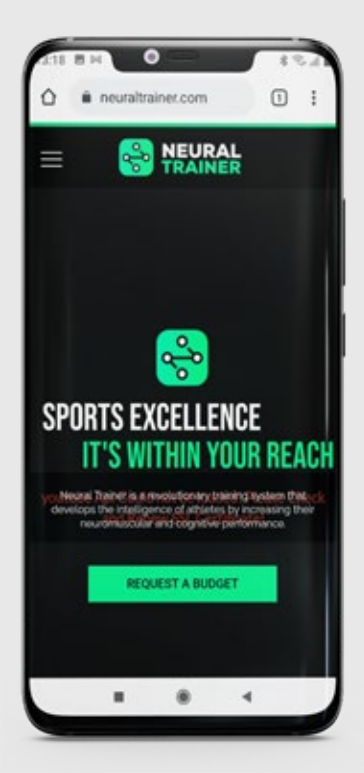

Enter www.neuraltrainer.com and log in as client.

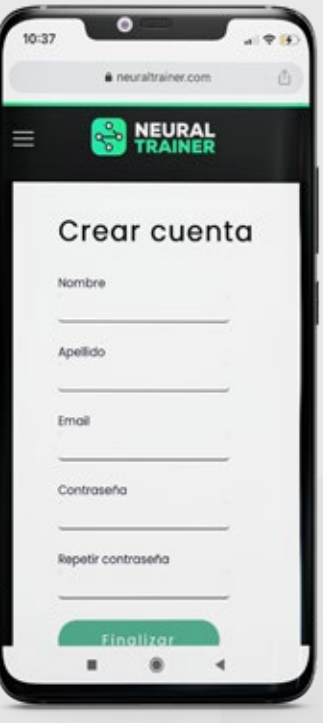

After a few minutes, you will receive an email to confirm your account.

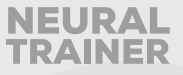

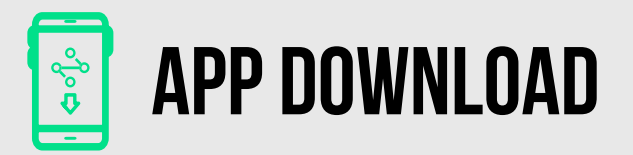

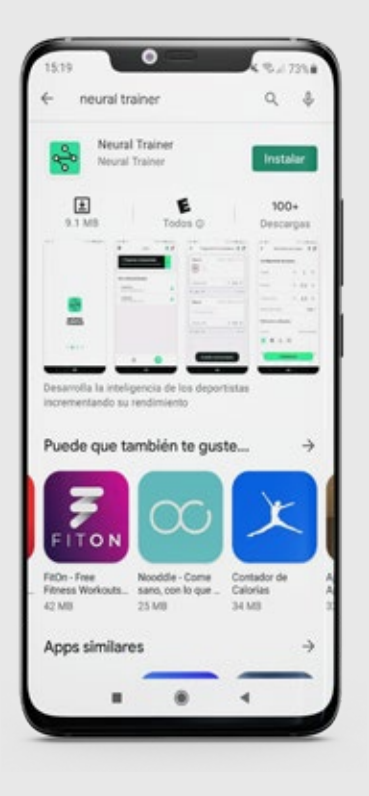

After registration, you must enter to Play Store and download the Neural Trainer App.

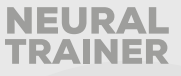

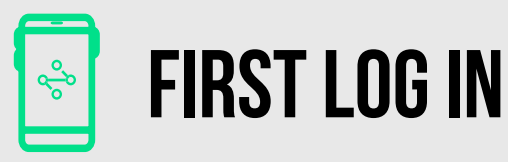

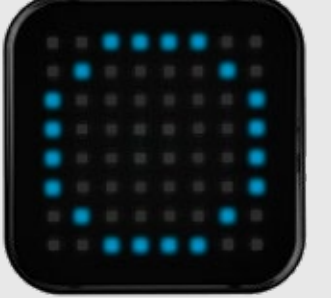

Turn on nodes pressing button just one time, blue circle must show on each node. 1

> Turn on Bluetooth on cellphone or tablet.

2

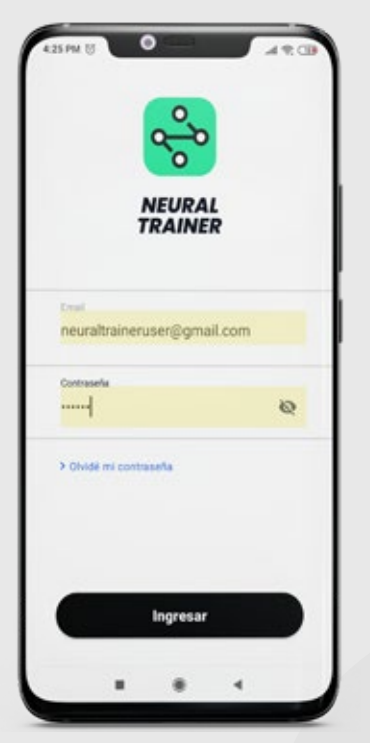

3

Log in Neural Trainer app with your account.

> Connect first node with app following instruction on your

> > device screen.

4

 $\ddot{\circ}$ 

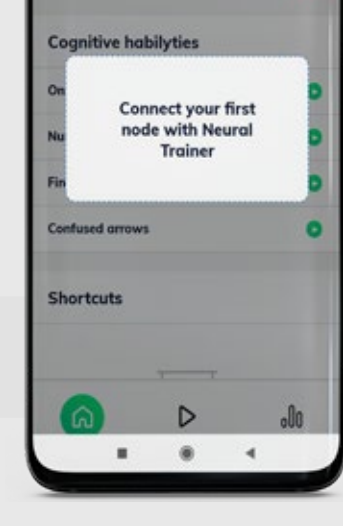

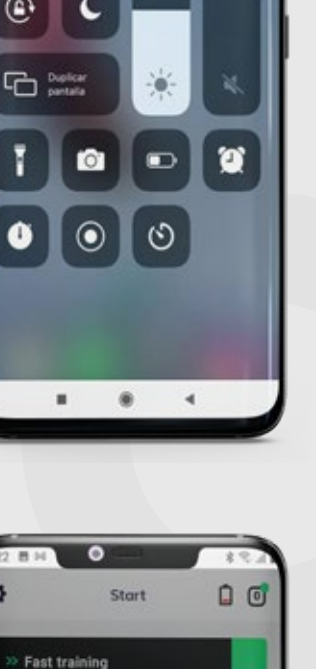

ъ tar LTE

135%

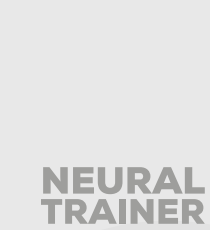

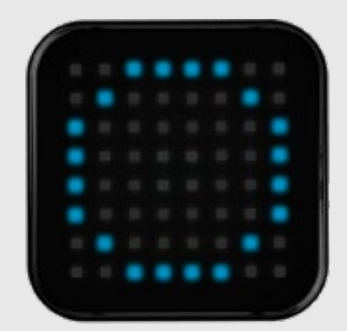

To check if pairing is correctly done, blue circle on node must tinkle while pairing with app, on device screen you will see "provisioning node" and "node provicioned successfuly" when finished.

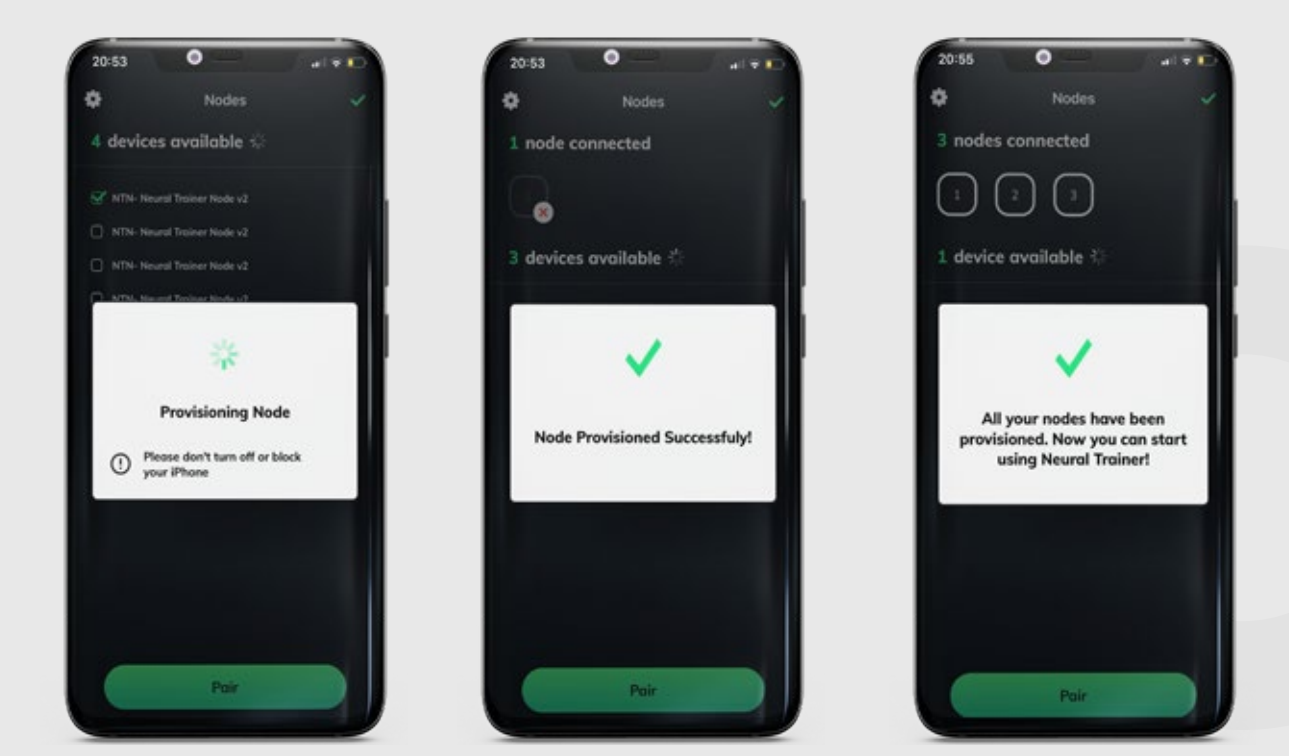

All nodes will turn off light when process is finished. When this happen go to home menu to start workouts.

**If these steps have not been fulfilled in the pairing process, go to page 24 to solve this problem.**

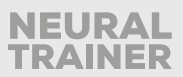

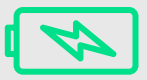

## **BATTERY AND NETWORK STATUS**

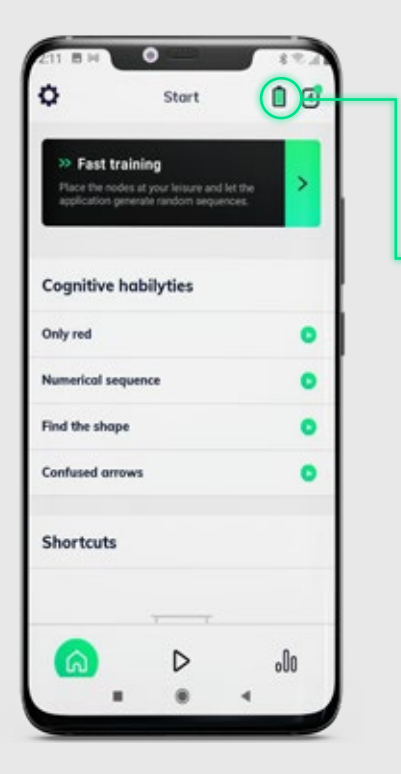

Allows checking that all nodes are correctly connected to network.

Each node will turn on with its individual identification number (ID) and battery status color (green, yellow or red).

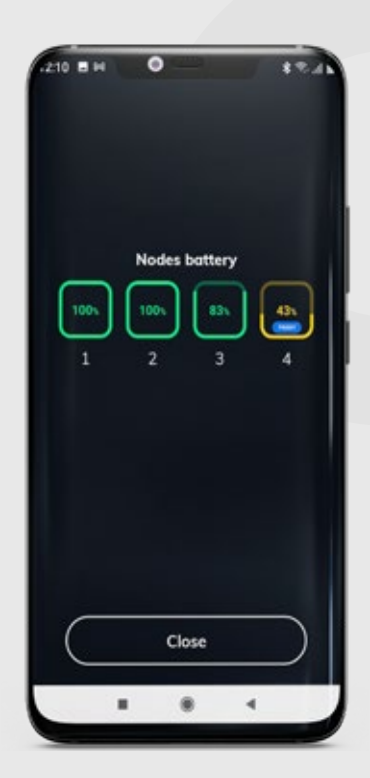

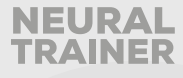

## **(b)** SWITCHING ON AND OFF NODES

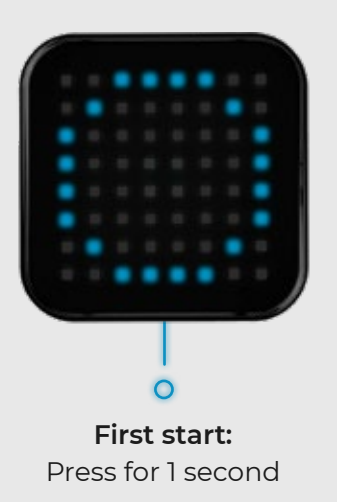

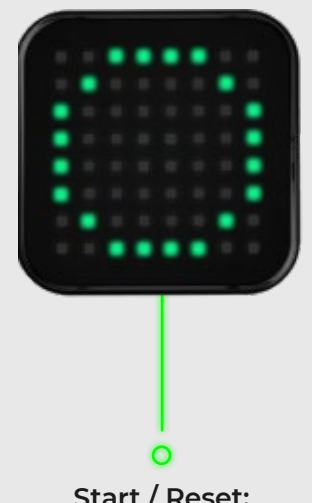

**Start / Reset:**  Press for 1 second

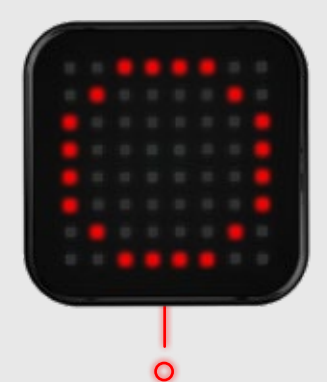

**Turn off / Sleep:**  Press for 3 seconds

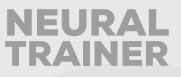

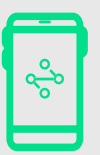

## **QUICK TRAINING**

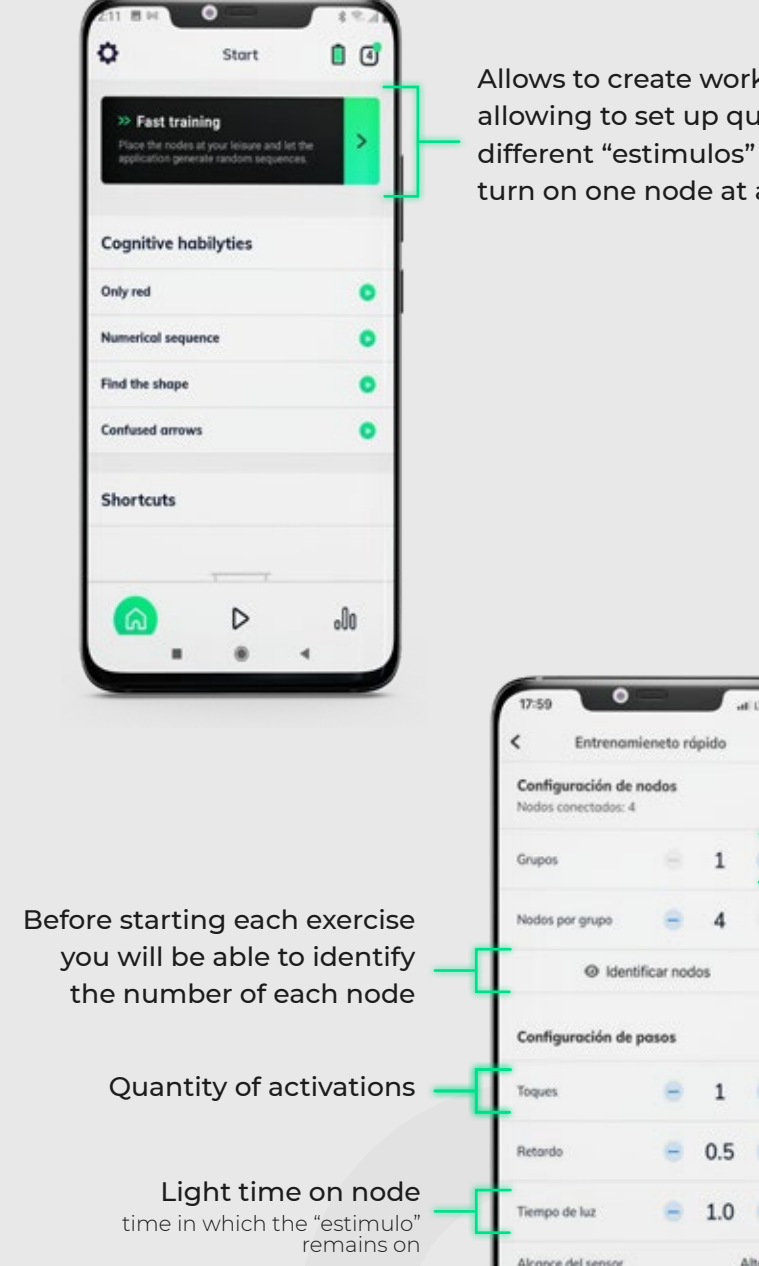

Cargar entrenamiento

kout sessions of random type, antity of activations and you want to work with. It will a time.

> You can select the number of groups you want, for example, if you select a group of 2, in a 4-node system, you will have Group A and Group B, consisting of 2 nodes each group. The same stimuli that you program will be displayed in this group.

Delay time between off and on of next "estimulo"

Determines the deactivation high of node

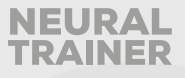

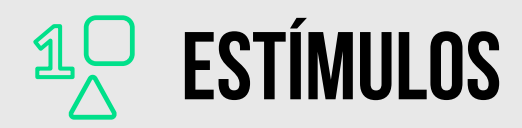

You may choose all "estimulos" at the same time, the app will randomly select between all the "estimulos" you have preselected or you can manually select for only specific "estimulos" to turn on, for example only numbers.

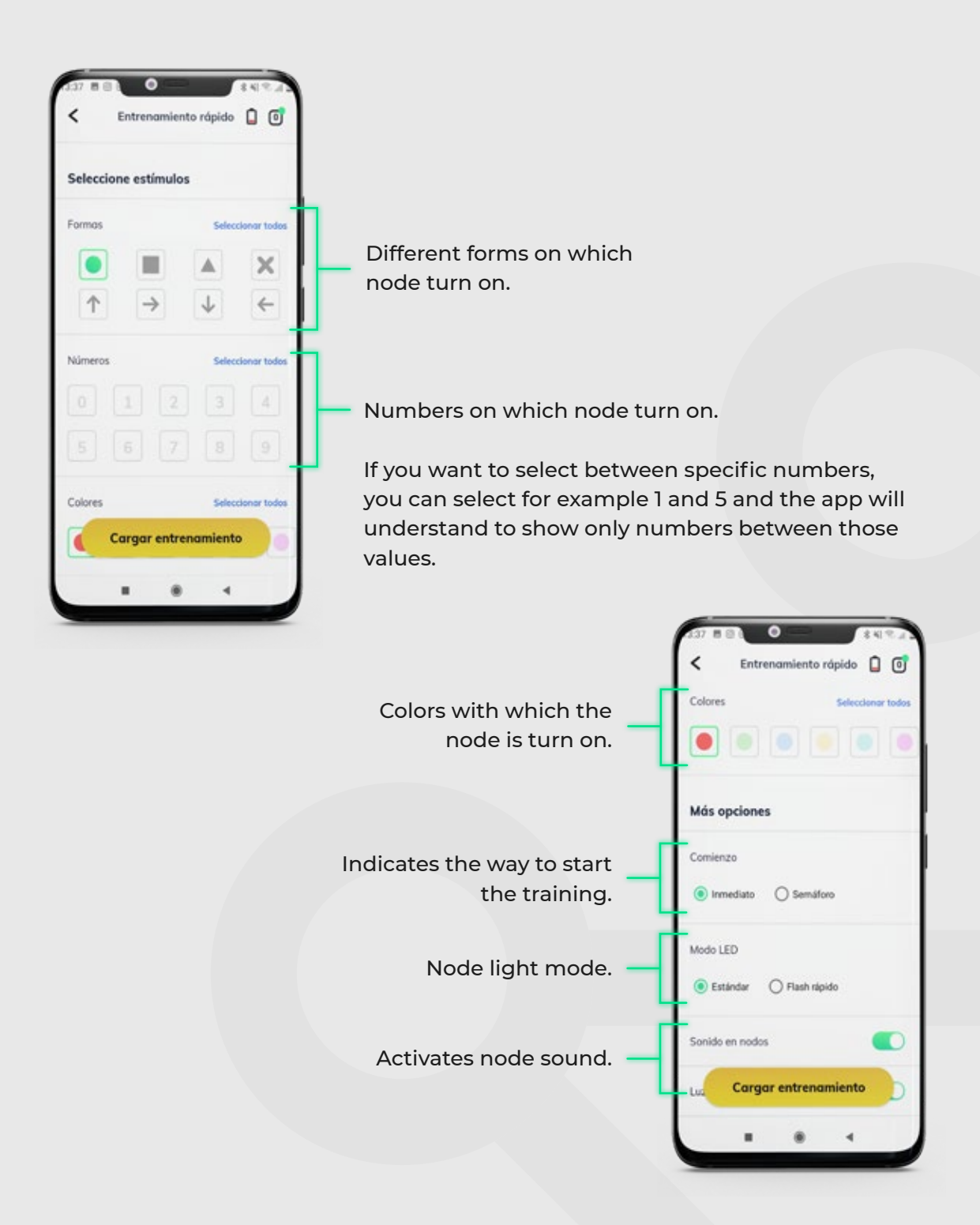

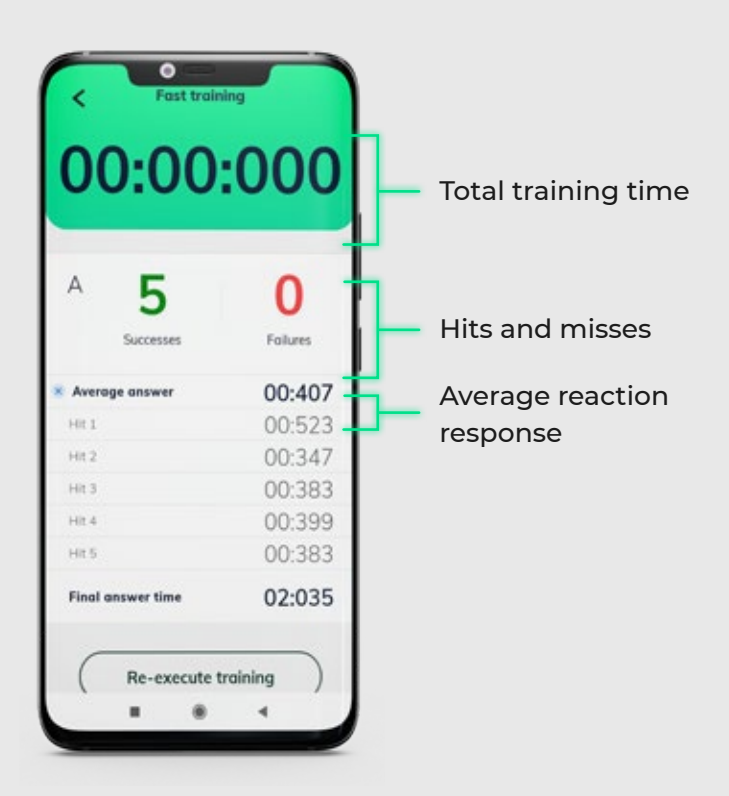

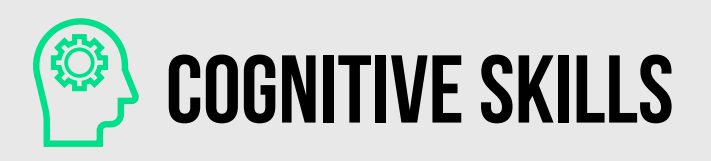

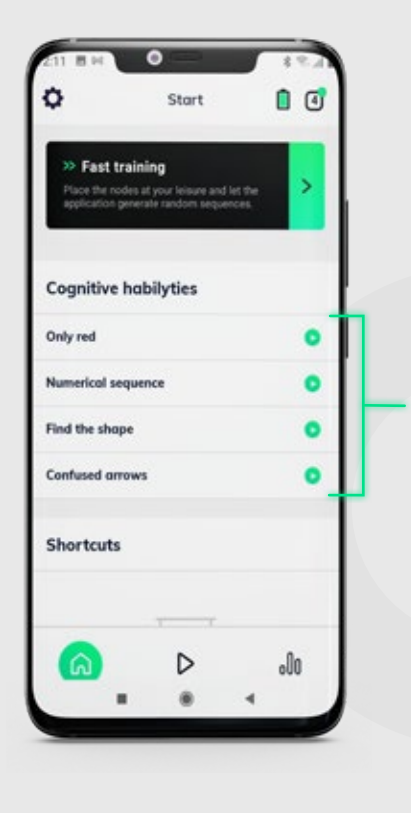

Work out sessions created by NT team where you can export the results of your athletes in real time in pdf.

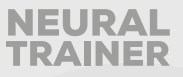

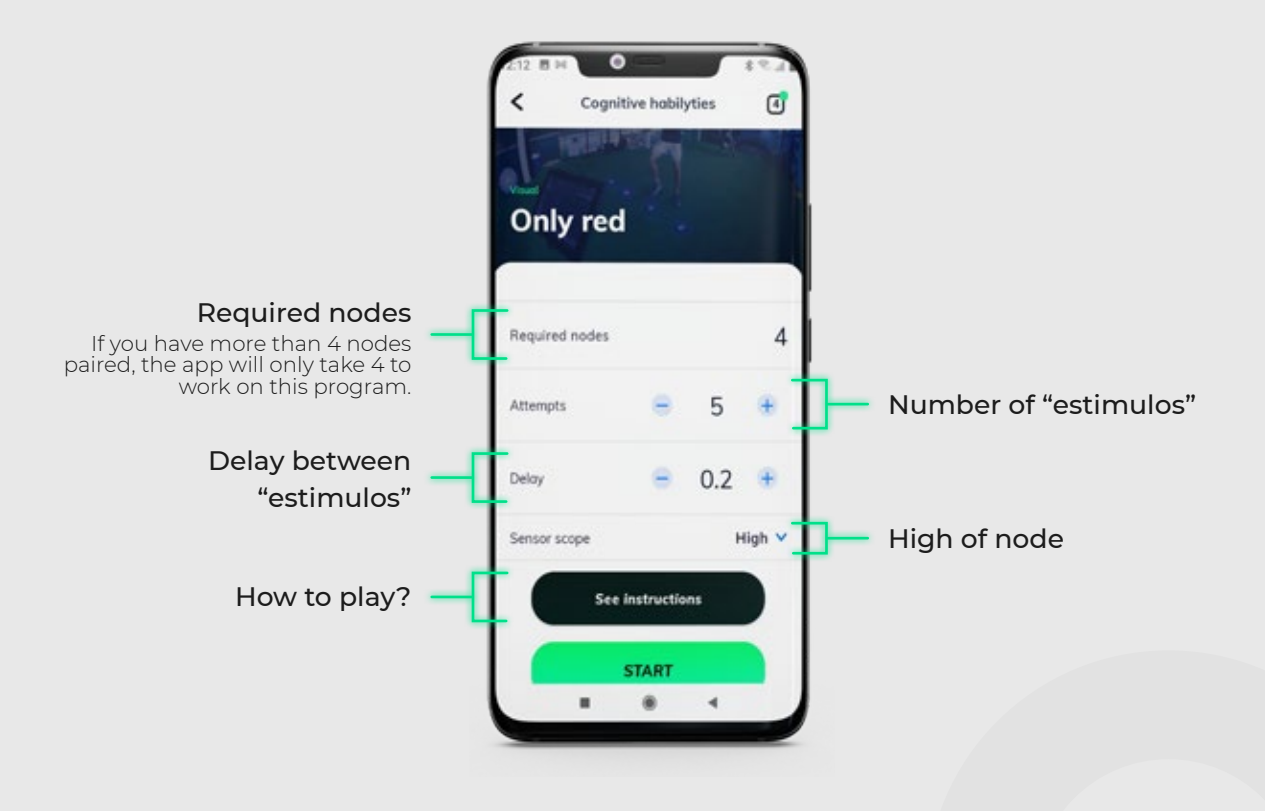

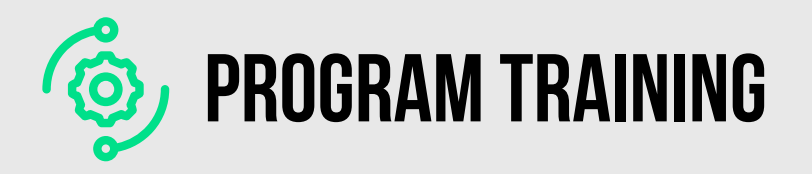

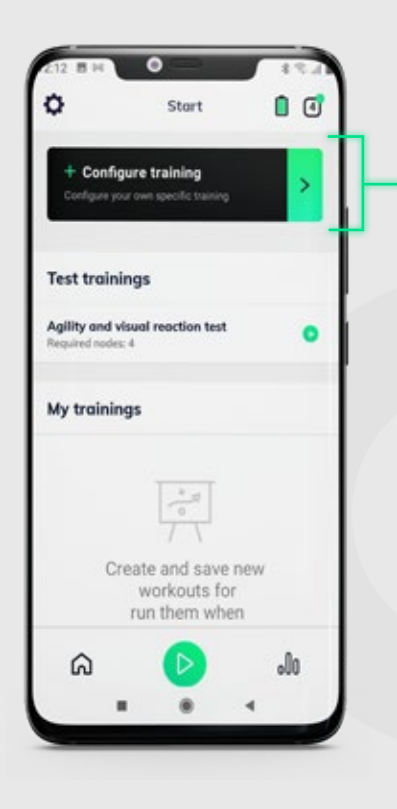

Allows creating personalized trainings. Each sequence is made of multiple steps that can turn on up to 8 nodes at the same time.

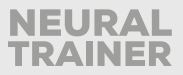

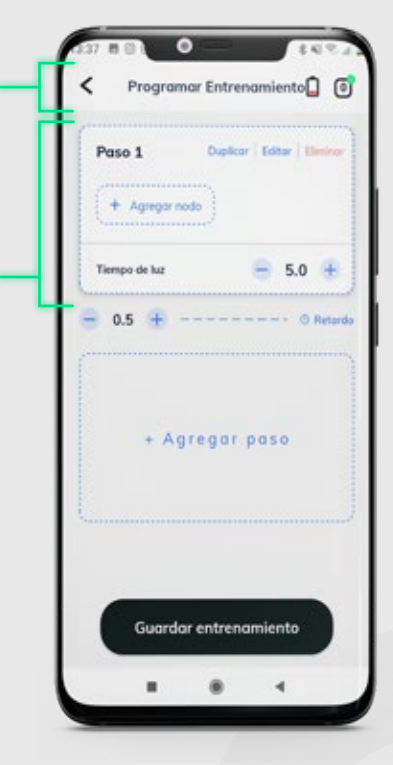

Programming screen consists of two sections. One where you visualize sequence and steps and nodes are added, the other where selected node and its "estimulos" is configured.

> Start your programming by adding and configuring a Node to the first step.

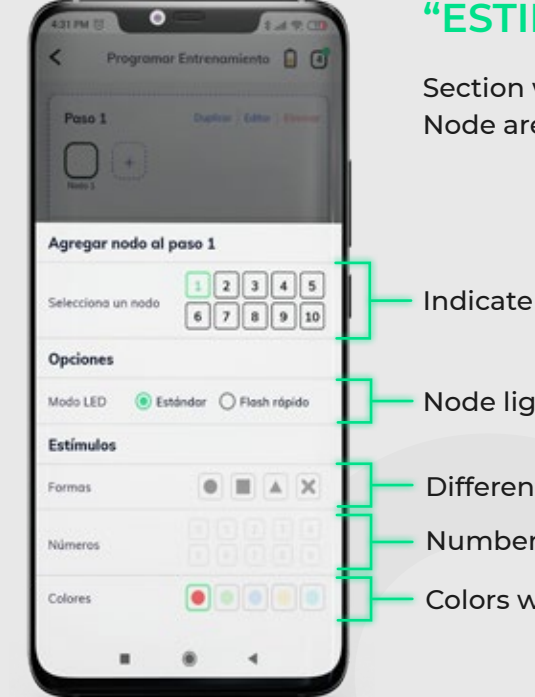

#### **"ESTIMULOS" CONFIGURATION**

Section where the "estimulos" assigned to each Node are configured within the steps.

Indicate ID of selected Node

Node light mode

- Different forms on which node turn on
- Numbers with which the node is turn on
- Colors with which the node is turn on

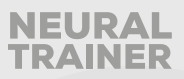

#### **STEPS CONFIGURATION**

Section where the steps of the sequence are display. You can add nodes to a step and steps to a sequence.

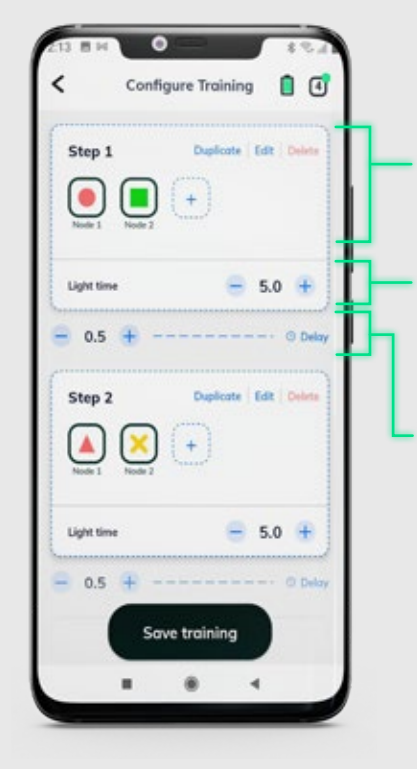

#### "Estimulos" assigned to each node within the step.

Light time

You can manage light time on each step, how long all the lights will be on.

#### Delay between steps

You can manage the delay time, that is, the time that passes between when all the lights of 1 step are deactivated and the lights of the next step are turned on

#### **SAVE TRAINNING**

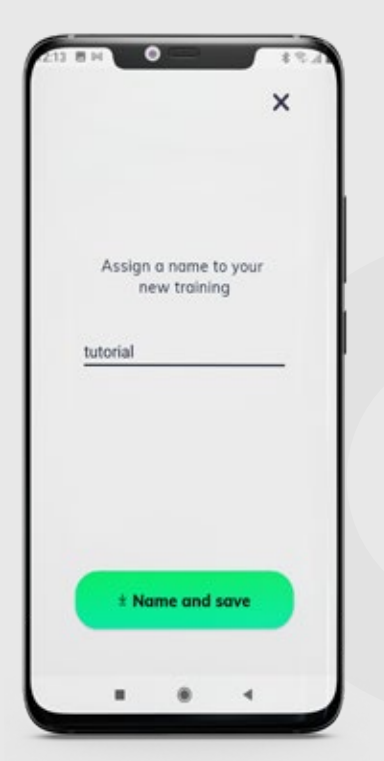

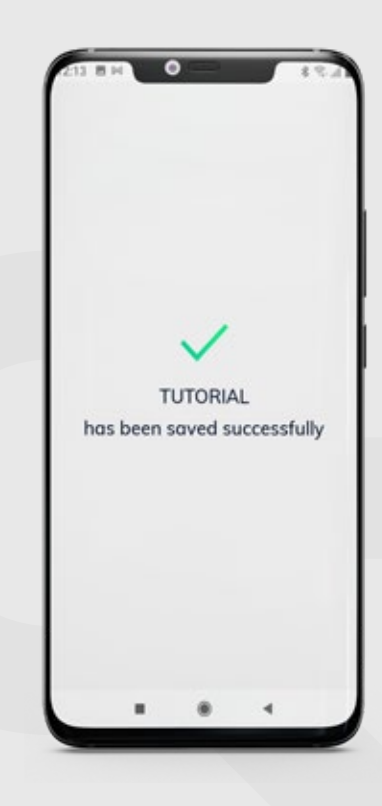

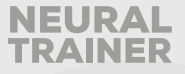

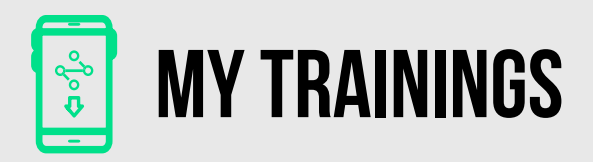

After programming a training session, you can run it by accessing through My Trainings menu.

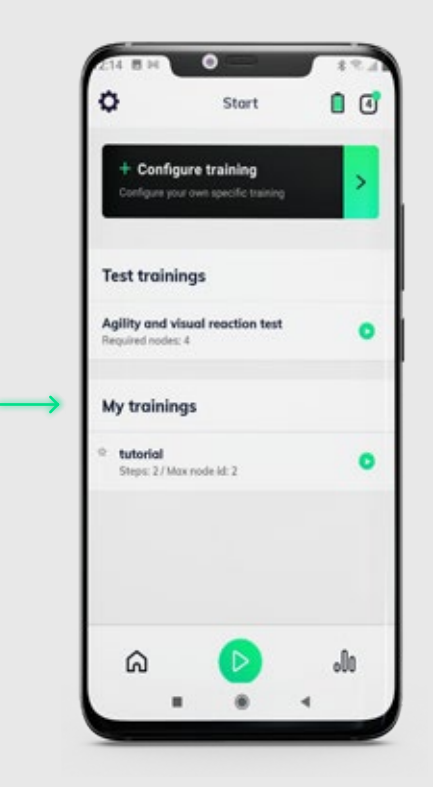

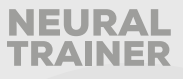

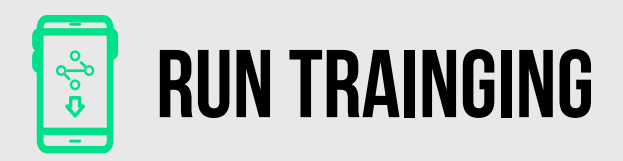

After programming a training session, you can run it by accessing through My Trainings menu.

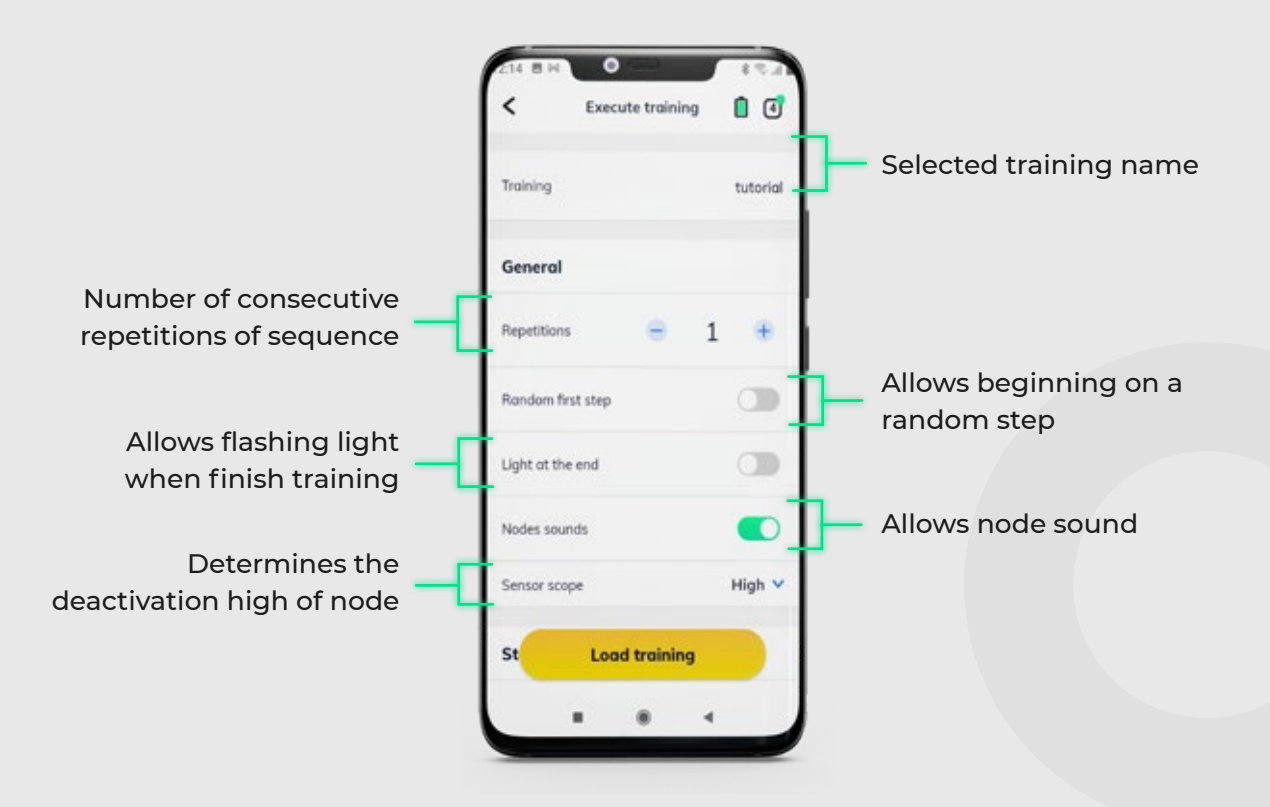

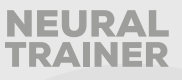

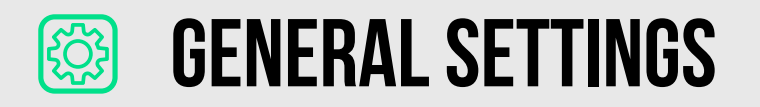

Once you access this option, you will see the following screen:

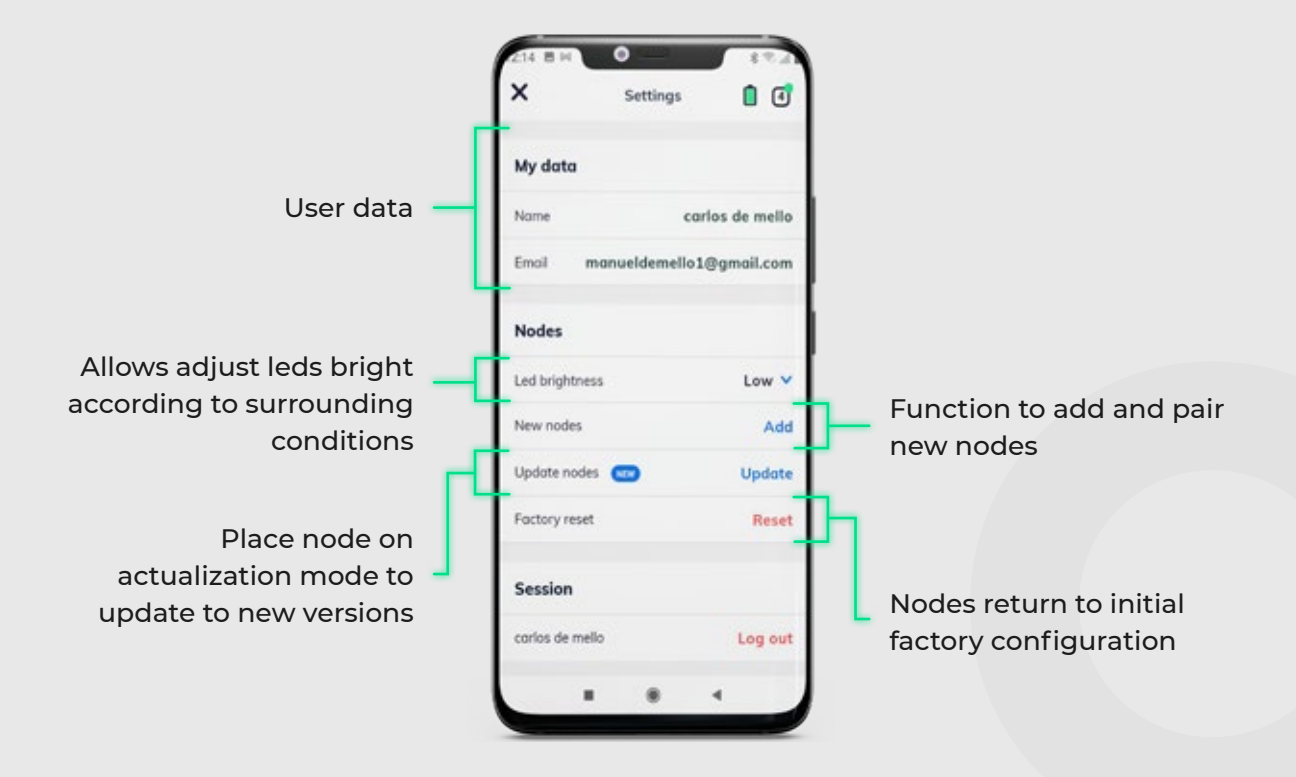

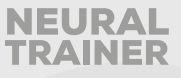

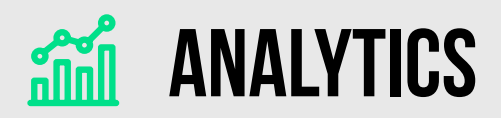

With analytic function you can create athlete profile and load training results, you can also export on real time training session results.

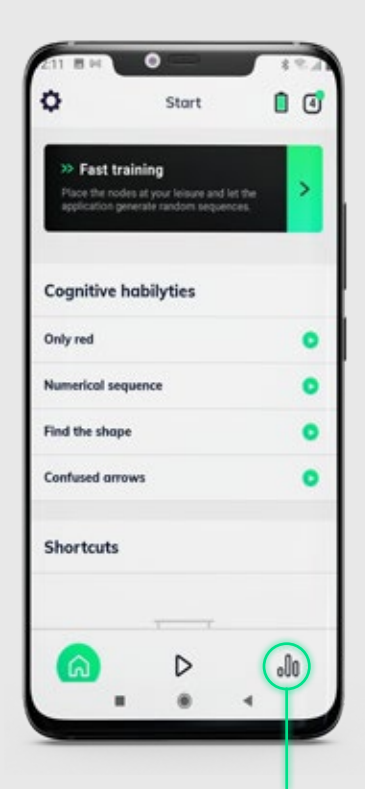

First access analytic function

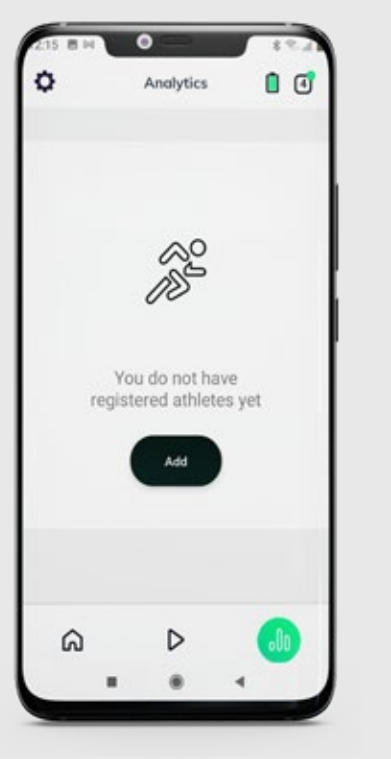

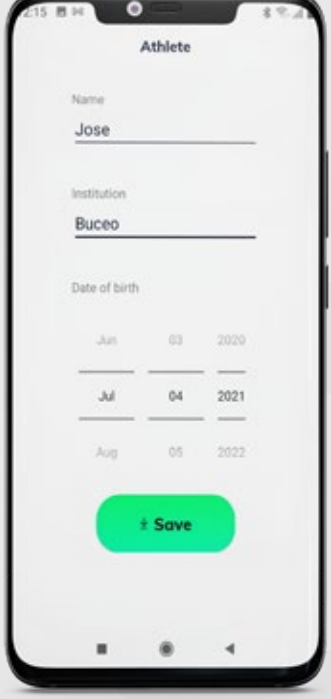

Then add athlete profile

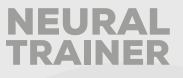

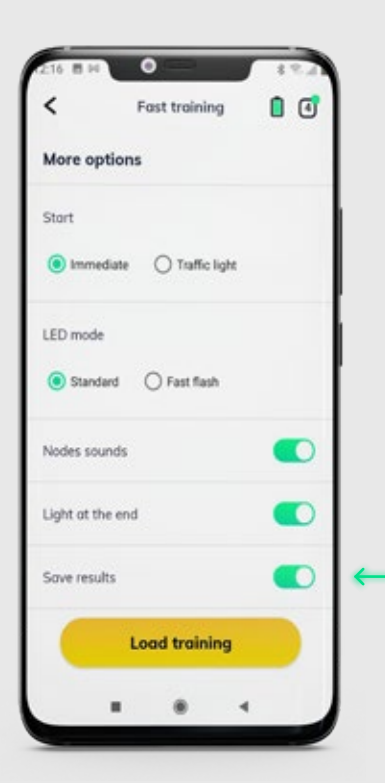

To match training to a specific athlete, go for example to quick training and select last option, LOAD RESULTS

 $\overline{\bullet}$ Group: A 1000 Points Hits Timeouts Average time  $\overline{5}$  $\circ$ 00:395 800 600  $40<sup>°</sup>$ 200  $0^+$ 01:975 **Total time** Save Close  $\blacksquare$  $\bullet$  $\overline{a}$ 

Associate them to athlete when session is finished selection LOAD option.

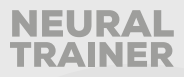

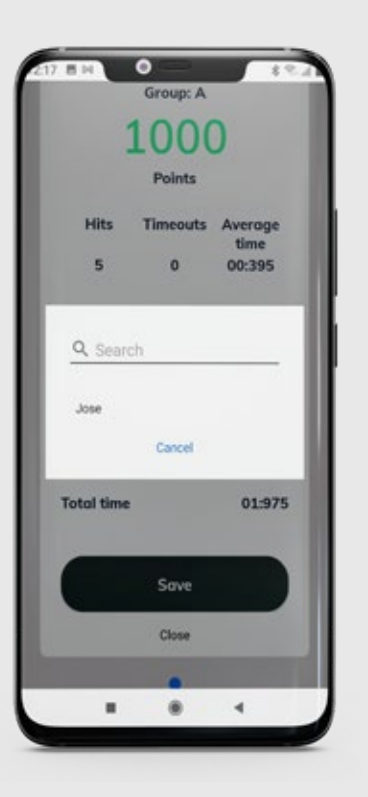

A menu with all loaded athlete will appear.

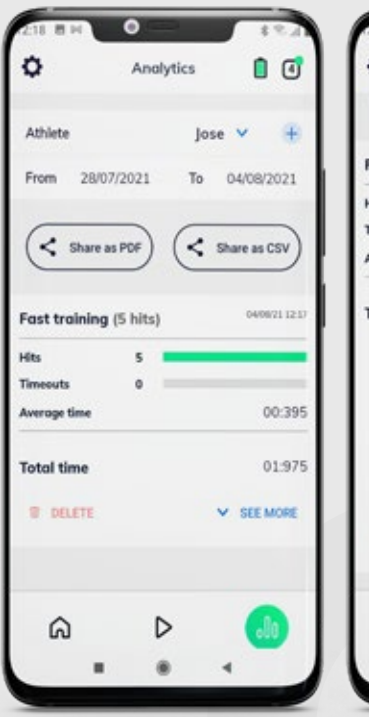

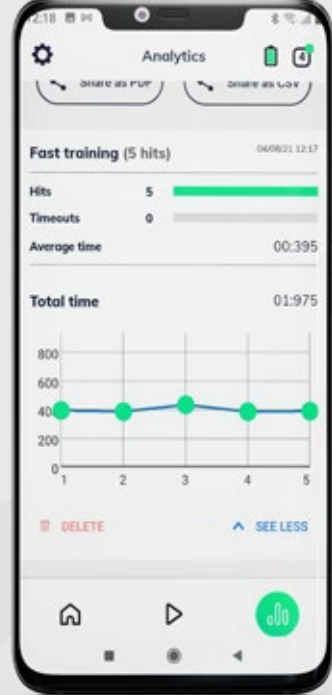

When the session ends, go back to Analytic menu to view the results of the recent session in detail.

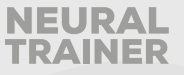

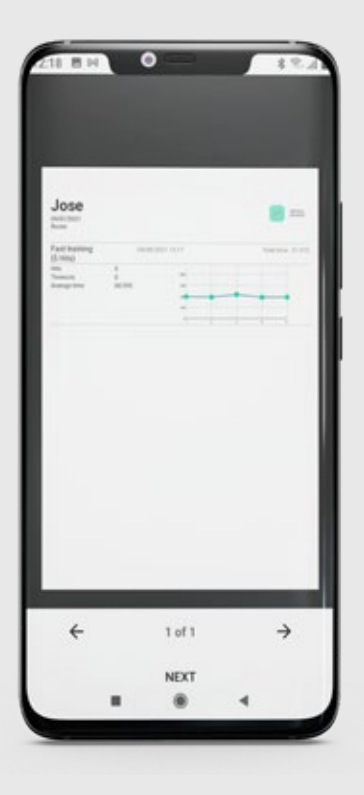

You can also send results to athletes on real time on pdf by email or by any app of instant messaging.

## **RESTOR TO FACTORY SETTINGS**

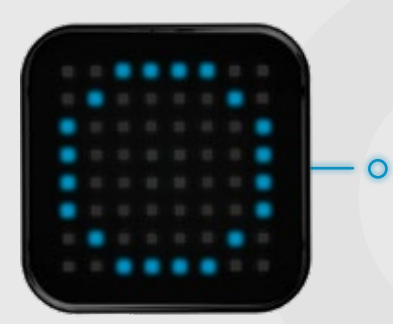

To reset nodes to factory settings you have to press node start button for 10 seconds and wait until blue circle appears.

This function is used when you want to pair node to a new mobile device.

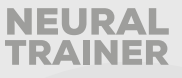

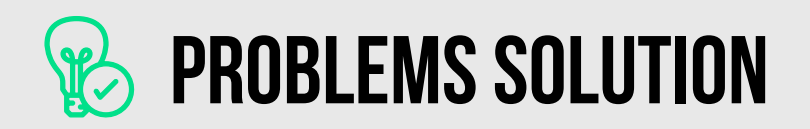

#### **PAIRING PROCESS**

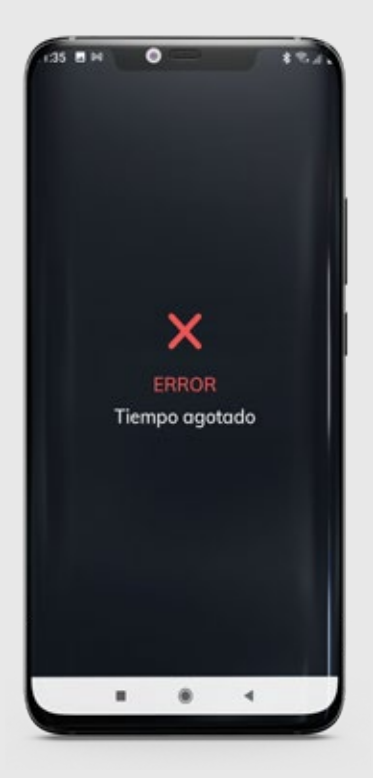

When you first do the pairing node process, it may happen that process fail. This will be shown with an x, error and time out on screen.

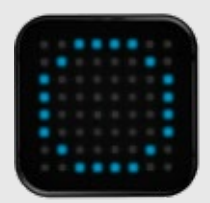

To start process again you just have to restart node that fail by pressing start button. Node will show a blue circle and it will appear on the pairing screen to be selected and pair to app again.

Notice that when error appears node will not be shown on pairing screen to be selected, you must restart node to see it again.

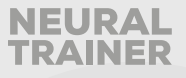

#### **REGARDING THE FAILURE OF RECONNECTION WHEN TURNING ON ALL THE NODES**

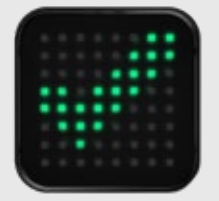

Sometimes nodes may not pair to app when turn on, remember every time you turn on nodes, that a green tick must appear, if this does not happen just go to Bluetooth menu on device and restart. Then you will see how nodes automatically show the green tick.

#### **ERROR DURING TRAINNING SESSION LOAD**

When loading a work out session an error with name "cannot load node 1/2/3/4" may occur. In that case, just reset node that indicates error by pressing node button one time.

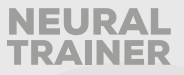

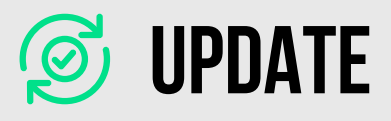

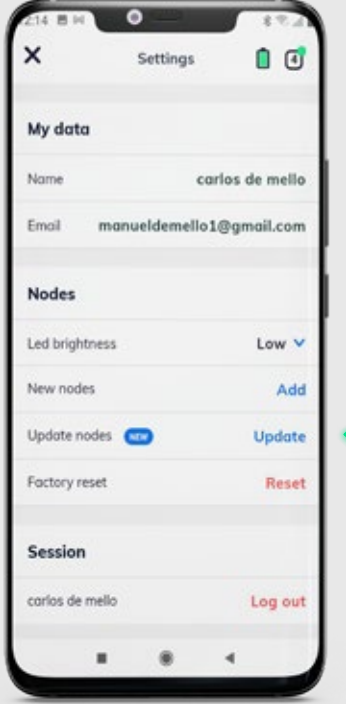

To update nodes you must go to configuration menu and select node update

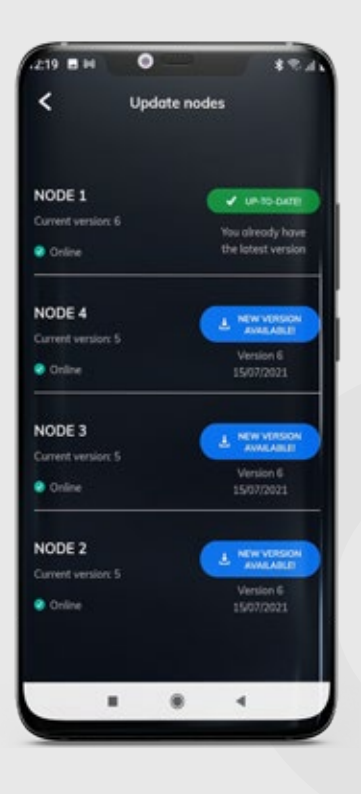

On the next menu, on the left side you will see the actual version of the node, on the right side the available version to update.

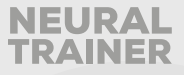

Press the blue button and watch how the node you selected to update turn cyan, on device screen you will see the following message:

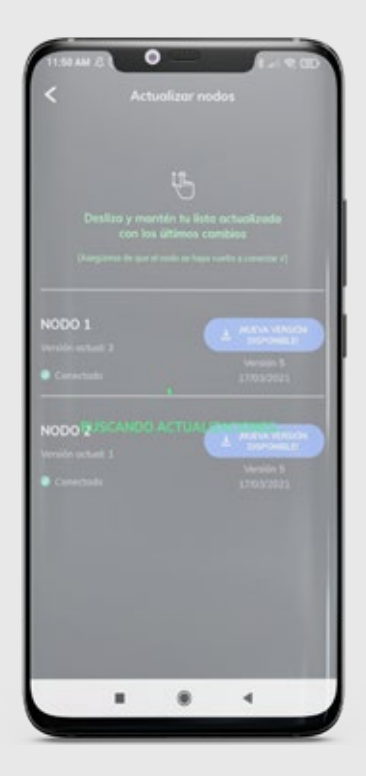

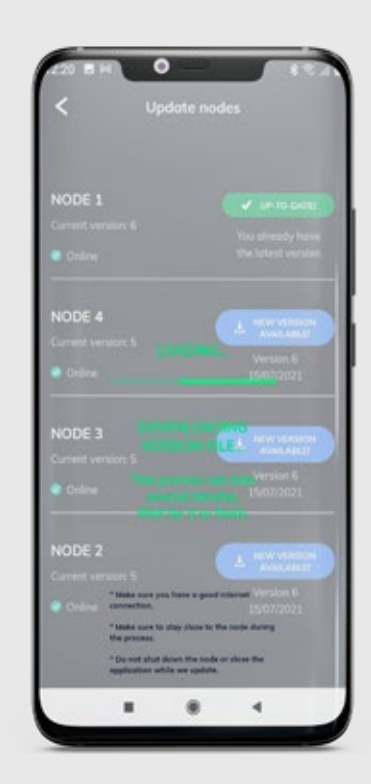

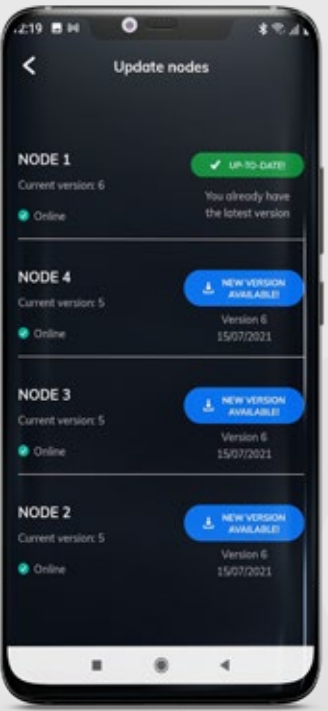

When process ends node will show a green circle and then a tick, as signal of successful update. On your device reload by swiping you finger from top to bottom of the screen, and you will see updated version on green on device screen.

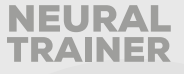

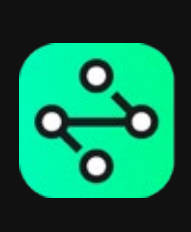

### **Take your training to the next level.**